Katedra informatiky Přírodovědecká fakulta Univerzita Palackého v Olomouci

# **BAKALÁŘSKÁ PRÁCE**

Import map do webových aplikací

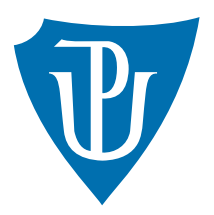

Vedoucí práce: Mgr. Tomáš Kühr, Ph.D.

### 2017 Jiří Gába

Studijní obor: Aplikovaná informatika, prezenční forma

#### **Bibliografické údaje**

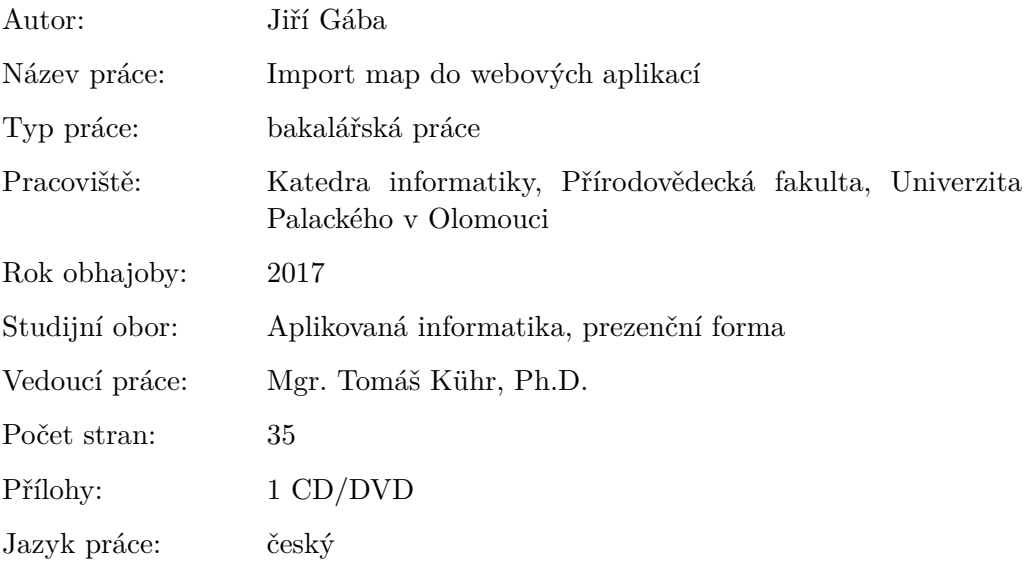

#### **Bibliograhic info**

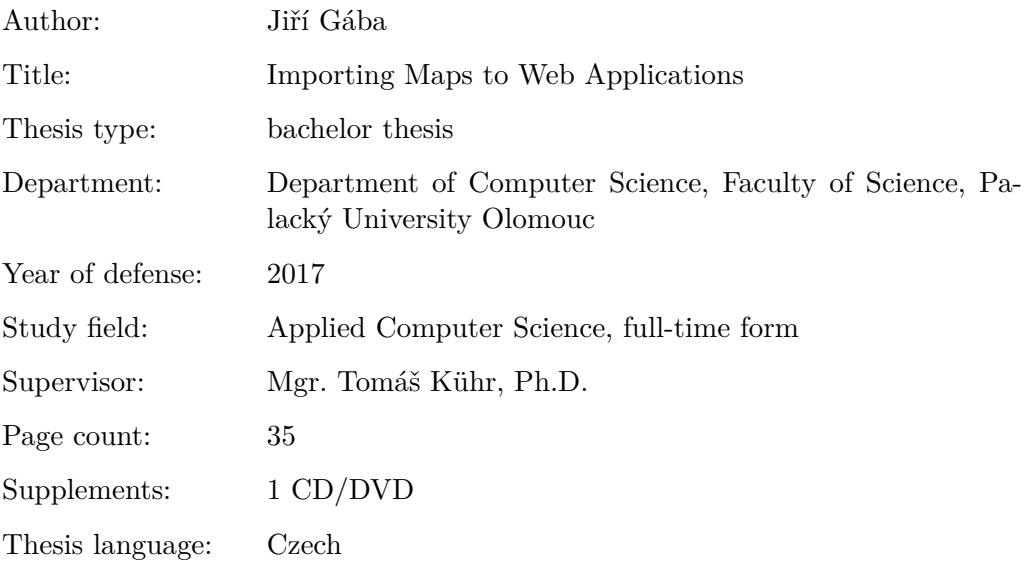

#### **Anotace**

*V rámci bakalářské práce bude vytvořen komplexní editor webových stránek, který bude kromě běžných funkcionalit umožňovat pohodlné vkládání plánků a map na webové stránky. Nad obrázkem mapy by mělo být možné pohodlně definovat polygony určující jednotlivé části mapovaného objektu (např. obchody v obchodním centru) a těmto nastavit nejrůznější parametry a vlastnosti. Pomocí takto definovaných částí by mělo být dále možné dynamicky měnit obsah webové stránky podle aktuálně vybrané části obrázku.*

#### **Synopsis**

*As a part of the Bachelor Thesis, complex editor of websites will be created. In addition to common functionalities, the editor will make insertion of plans and maps into websites easy. It should make defining polygons representing individual parts of mapped object (such as individual shops in shopping centre) easy by superimposing them on the picture of the whole plan, and allow for setting various parameters and properties to them. Using such defined parts should enable dynamic changes to the content of the website within the chosen part of the picture.*

**Klíčová slova:** C#; mapování obrázků; editor webových stránek

**Keywords:** C#; image mapping; website builder

Děkuji panu Mgr. Tomáši Kührovi, Ph.D. za odborné vedení bakalářské práce.

*Místopřísežně prohlašuji, že jsem celou práci včetně příloh vypracoval/a samostatně a za použití pouze zdrojů citovaných v textu práce a uvedených v seznamu literatury.*

datum odevzdání práce podpis autora

### **Obsah**

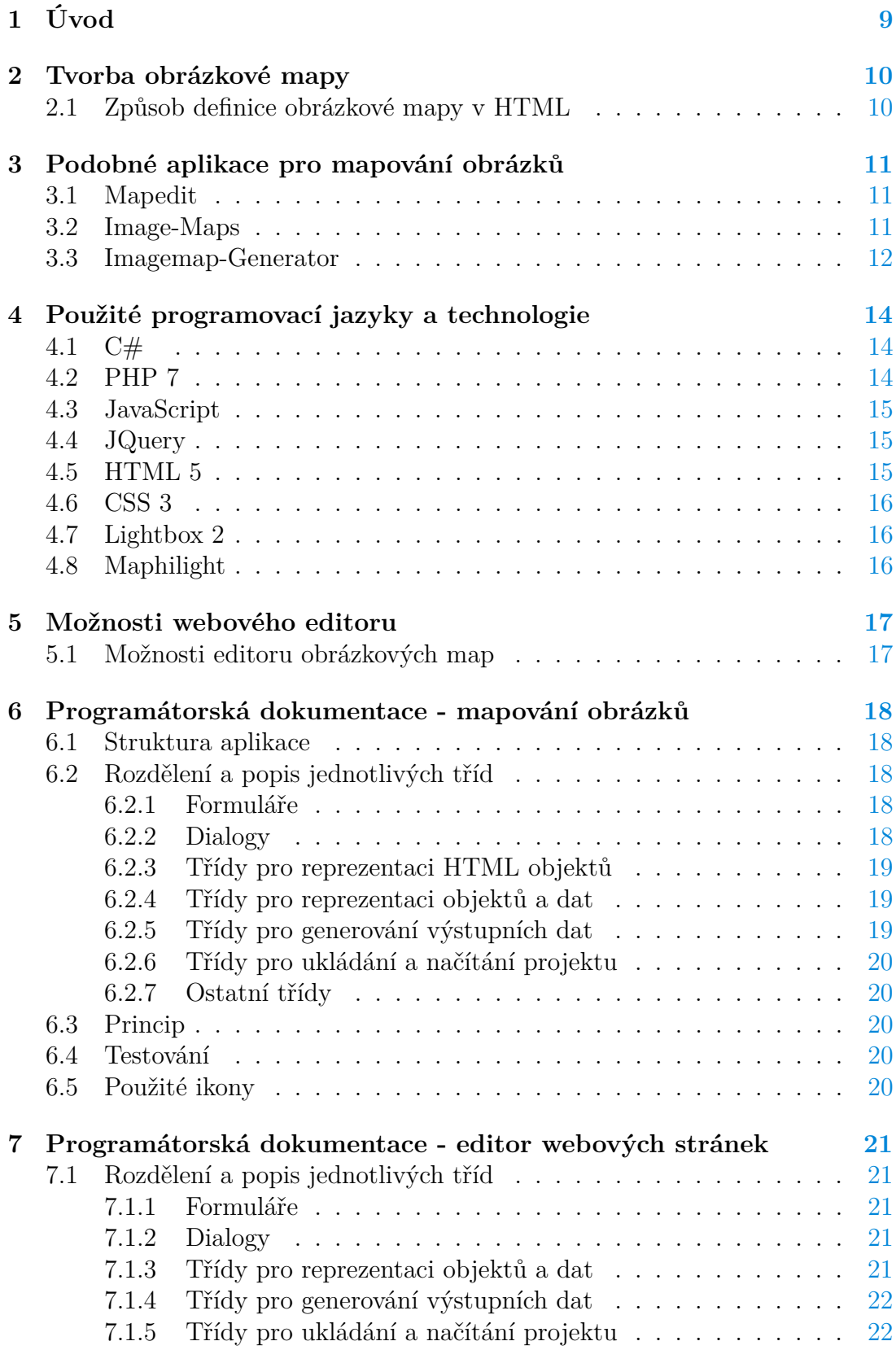

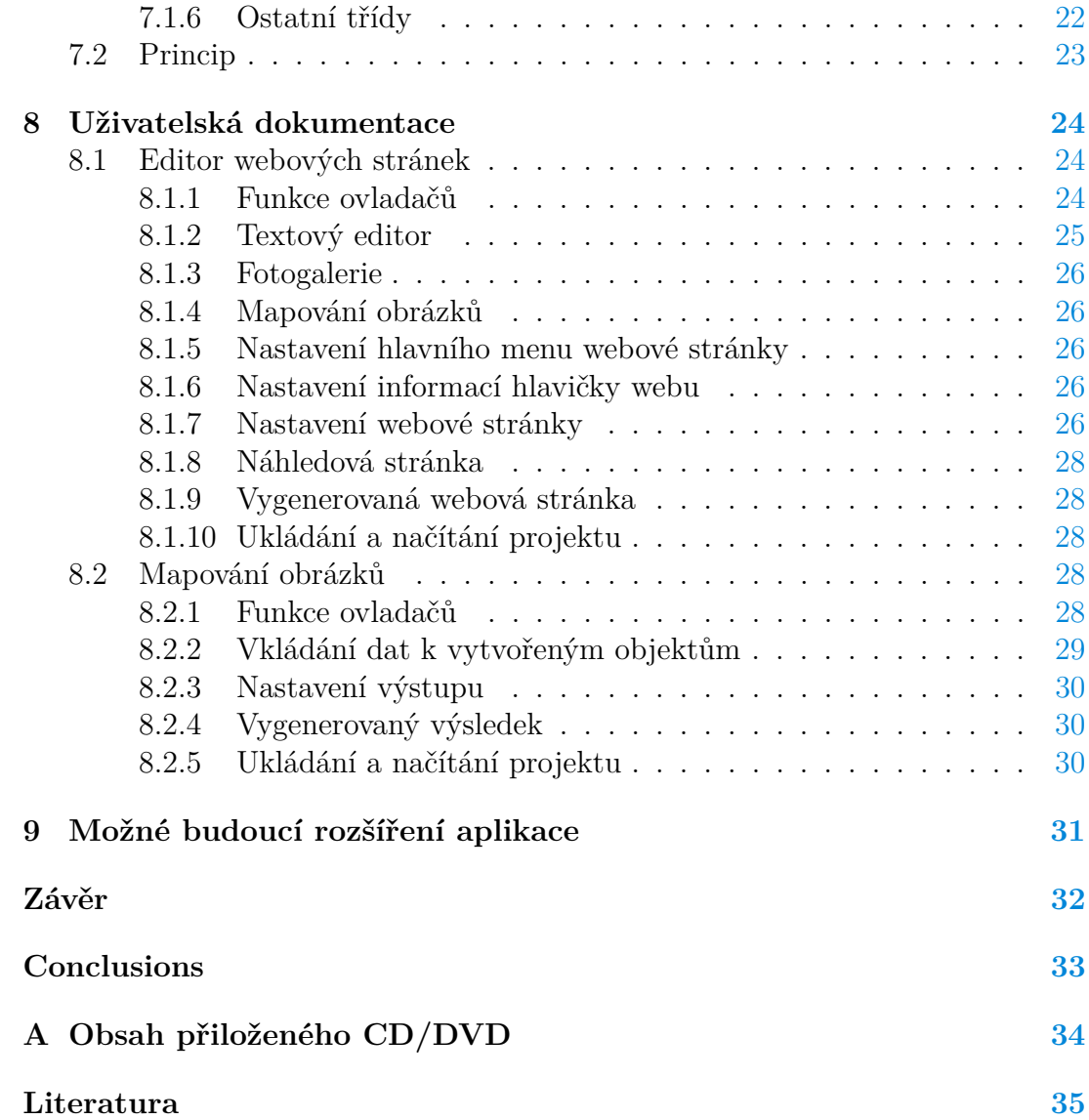

### **Seznam obrázků**

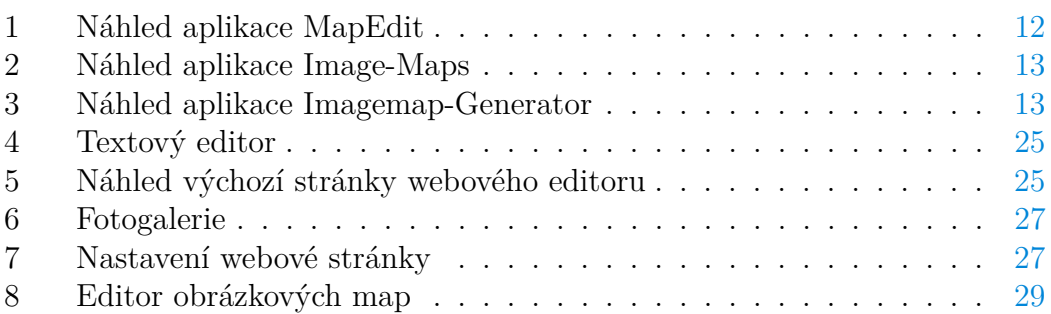

# **Seznam zdrojových kódů**

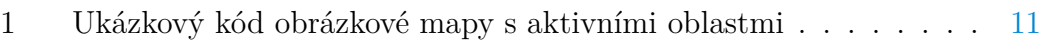

## <span id="page-8-0"></span>**1 Úvod**

Cílem práce je vytvořit komplexní editor webových stránek, který kromě běž-ných funkcionalit bude umožňovat pohodlné mapování<sup>[1](#page-8-1)</sup> obrázků do webového prostředí. Editor bude disponovat mimo jiné možnostmi jako: rozvržení jednotlivých částí webové stránky, tvorba fotogalerie, vkládání naformátovaného textu, mapování obrázků a jiné. Výstupem webového editoru bude komplexní webová stránka.

Tento editor bude dále umožňovat i samostatné mapování obrázku. Výstupem bude webová stránka obsahující mapovaný obrázek s definovanými souřadnicemi mapovaných objektů vně obrázku. K tomuto bude možnost definovat efekty a zobrazení detailu s uživatelsky definovaným popisem.

Mapování obrázku, respektive aktivní oblasti definované nad obrázkem, přidávají možnost vyvolání určité akce nebo efektu při najetí myši nebo jejím stisku nad zmapovanou částí tohoto obrázku. Oproti klasickému postupu nám tedy přidává možnost navázání více akcí k jednomu obrázku, který je členěn do aktivních oblastí.

Tato technologie se v praxi využívá zejména na webových stránkách. Aktivní oblasti se často definují nad obrázkem, který je využíván podobně jako menu webové stránky. Často rozděluje oblasti plánků nebo map na aktivní oblasti, podle sémantiky obrázku. Tyto plánky pak slouží jako rozchodníky po daném webu, případně se oblast jen zvýrazní pro zlepšení orientace na v daném plánku.

<span id="page-8-1"></span><sup>1</sup>Zaznamenávání souřadnic bodů ohraničujících zvolenou část v rámci obrázku.

### <span id="page-9-0"></span>**2 Tvorba obrázkové mapy**

Obrázkové mapy se na webu používají pro definování aktivních a neaktivních oblasti v rámci obrázku. Aktivní části obrázku slouží jako hypertextové odkazy.

Vytváření jednotlivých aktivních částí obrázku se provádí definicí objektů, které vymezují hranice zvolených částí. Pro definici se používají geometrické objekty jako polygon, obdélník a kružnice. Pomocí těchto základních geometrických obrazců lze definovat libovolný objekt v rámci mapovaného obrázku.

#### <span id="page-9-1"></span>**2.1 Způsob definice obrázkové mapy v HTML**

Značkovací jazyk HTML5 [\[4.5\]](#page-14-2) využívá pro mapování obrázků předem definované značky. Do dokumentu webové stránky, dále jen dokumentu, se vloží obrázek, pro který je definovaná obrázková mapa. Tento se vloží do dokumentu pomocí nepárové značky <img>.

Dále je nutné přiřadit obrázku atribut usemap s hodnotou obsahující název mapy. Do zdrojového kódu dokumentu se vloží mapa. Ta se vkládá pomocí párové HTML značky <map>. Do párové značky <map> se vloží atribut name, který musí obsahovat název obrázku párovaného s danou mapou.

Mezi párové značky <map> se umístí nepárové značky <area>, které nám přímo definují daný geometrický objekt, ze kterého je potřeba vytvořit aktivní oblast.

Mezi nejdůležitější atributy značky <area> patří atribut shape a atribut coords. Atribut shape se užívá pro určení geometrického objektu, pomocí kterého se bude definovat aktivní oblast na mapovaném obrázkem. Může obsahovat hodnotu rect, reprezentující obdélník, hodnotu circle, reprezentující kružnici, a hodnotu poly, reprezentující polygon. Lze použít i atribut default, který reprezentuje celou plochu mapovaného obrázku jako aktivní.

Atribut coords je využíván pro zadávání souřadnic důležitých pro určení velikosti a tvaru jednotlivých geometrických objektů. Každý z těchto objektů, které jsou možné pro zobrazení použít, má souřadnice zadány jiným způsobem. Pro geometrický objekt obdélník se zadává souřadnice pravého horního rohu a levého dolního rohu. Souřadnice se tedy zadává dvojicí bodů. Pro geometrický objekt kružnice se zadává souřadnice středového bodu a poloměr kružnice. Polygon je reprezentován jako výpis jednotlivých bodů, jejímž protnutím vznikne samotný polygon.

Posledním z důležitých atributů je atribut href, který se využívá pro určení adresy, na kterou se přejde po kliknutí na aktivní oblast mapovaného obrázku[\[12\]](#page-34-1).

```
1 <img src="mapovany-obrazek.jpg" alt="obrázek s aktivními oblastmi"
        usemap="#mapimage">
2
3 <map name="mapimage">
4 <area shape="poly" coords="0,0,10,10,77,45,88,96" href="detail.
        php?o=1" alt="Objekt ve tvaru polygonu">
5 <area shape="rect" coords="50, 50, 150, 150" href="detail.php?o
        =2" alt="Objekt ve tvaru obdélníku">
6 <area shape="circle" coords="100,100,20" href="detail.php?o=3"
        alt="Objekt ve tvaru kružnice">
7 \times / \text{map}
```
Zdrojový kód 1: Ukázkový kód obrázkové mapy s aktivními oblastmi

### <span id="page-10-0"></span>**3 Podobné aplikace pro mapování obrázků**

V této kapitole jsou uvedeny podobné aplikace. Některé jsou dostupné zdarma, jiné jsou placené.

#### <span id="page-10-1"></span>**3.1 Mapedit**

Jedná se o aplikaci, která je vyvíjena a postupně modernizována od roku 1996, kdy její poslední aktualizace byla datována na 20.12.2007, a to jako verze 4.05. Aplikace je vytvořena pro operační systém Windows. Současná verze programu je kompatibilní s operačním systémem Windows ve verzích 95, 98, Millennium Edition, 2000, XP a Vista.

Aplikace je dostupná jako demoverze. Její funkčnost je omezena na 30 dní. Po uplynutí této doby lze aplikaci zakoupit za částku 15\$. Autorem aplikace je Boutell.Com, Inc..

Aplikace Mapedit umožňuje tvorbu geometrických obrazců nad mapovaným obrázkem. K jednotlivým zmapovaným oblastem lze přiřadit atributy s hodnotami, např. alt, target nebo href. Při mapování lze obrázek přiblížit. Výstupem aplikace je webová stránka obsahující HTML mapu se souřadnicemi aktivních oblastí a obrázkem navázaným na tuto mapu[\[9\]](#page-34-2).

#### <span id="page-10-2"></span>**3.2 Image-Maps**

Image-Maps je webová aplikace, která je dostupná jak v placené tak i neplacené verzi. Tuto aplikace nalezneme na webové stránce [www.image-maps.com.](https://www.image-maps.com/) V placené verzi lze mimo jiné přibližovat mapovaný obrázek, ukládat a znovu načítat právě rozpracovaný projekt.

Aplikace také umožňuje tvorbu geometrických objektů nad mapovaným obrázkem. Objektům lze přiřadit atributy s hodnotami. Také je možné objektům přiřadit vlastnosti ovlivňující jejich následné zobrazení na webu, například barvu,

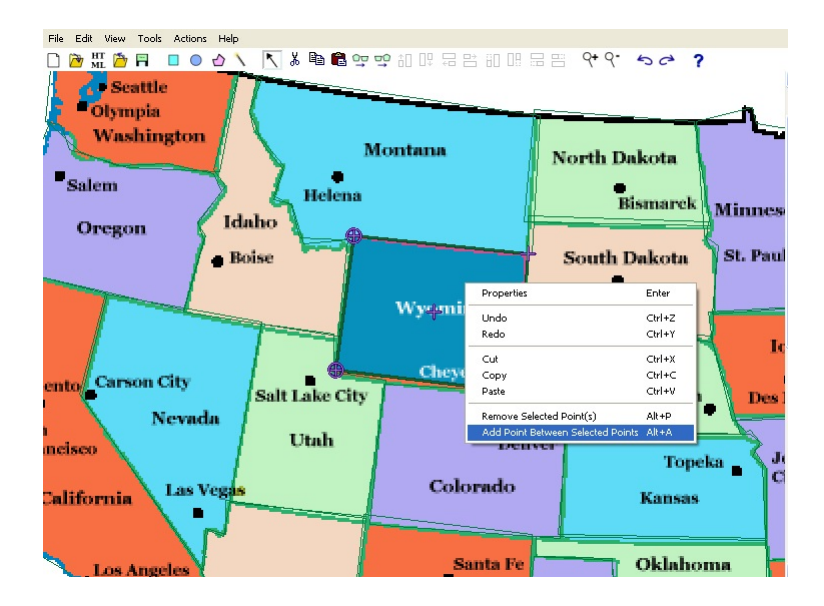

<span id="page-11-1"></span>Obrázek 1: Náhled aplikace MapEdit

průhlednost nebo rámeček kolem objektu. Výstupem aplikace je HTML kód, který lze vložit do zdrojového kódu webové stránky[\[8\]](#page-34-3).

#### <span id="page-11-0"></span>**3.3 Imagemap-Generator**

Imagemap-Generator je webová aplikace, která je dostupná plně zdarma. Nachází se na webové stránce [www.imagemap-generator.dariodomi.de.](http://imagemap-generator.dariodomi.de/)

Umožňuje tvorbu geometrických objektů nad mapovaným obrázkem. Přímo při vytváření objektů se pod obrázkem generuje zdrojový kód HTML mapy. Objektům nelze nastavit žádné vlastnosti. Výstupem aplikace je zdrojový kód, který se vloží do webové stránky[\[7\]](#page-34-4).

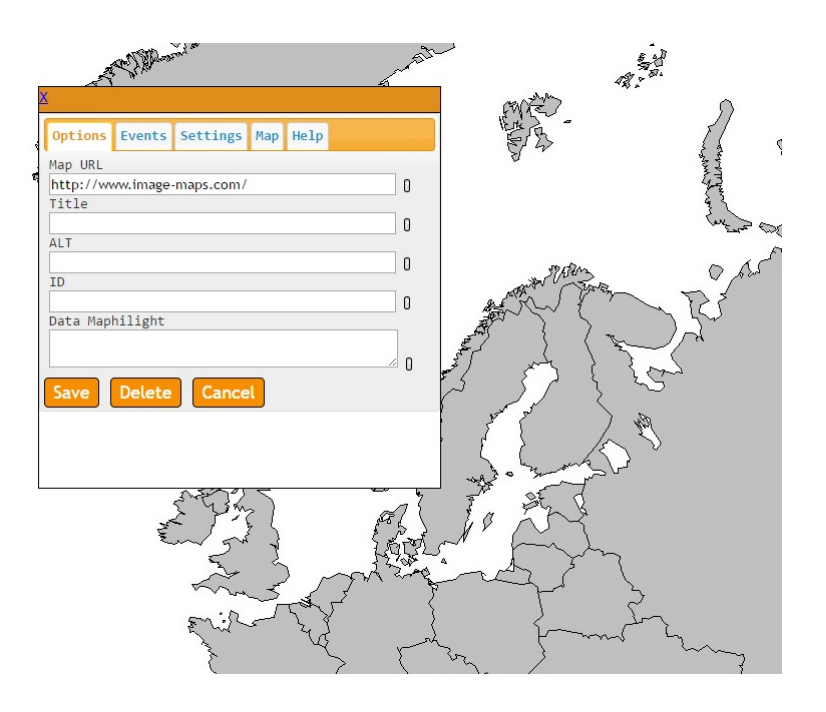

<span id="page-12-0"></span>Obrázek 2: Náhled aplikace Image-Maps

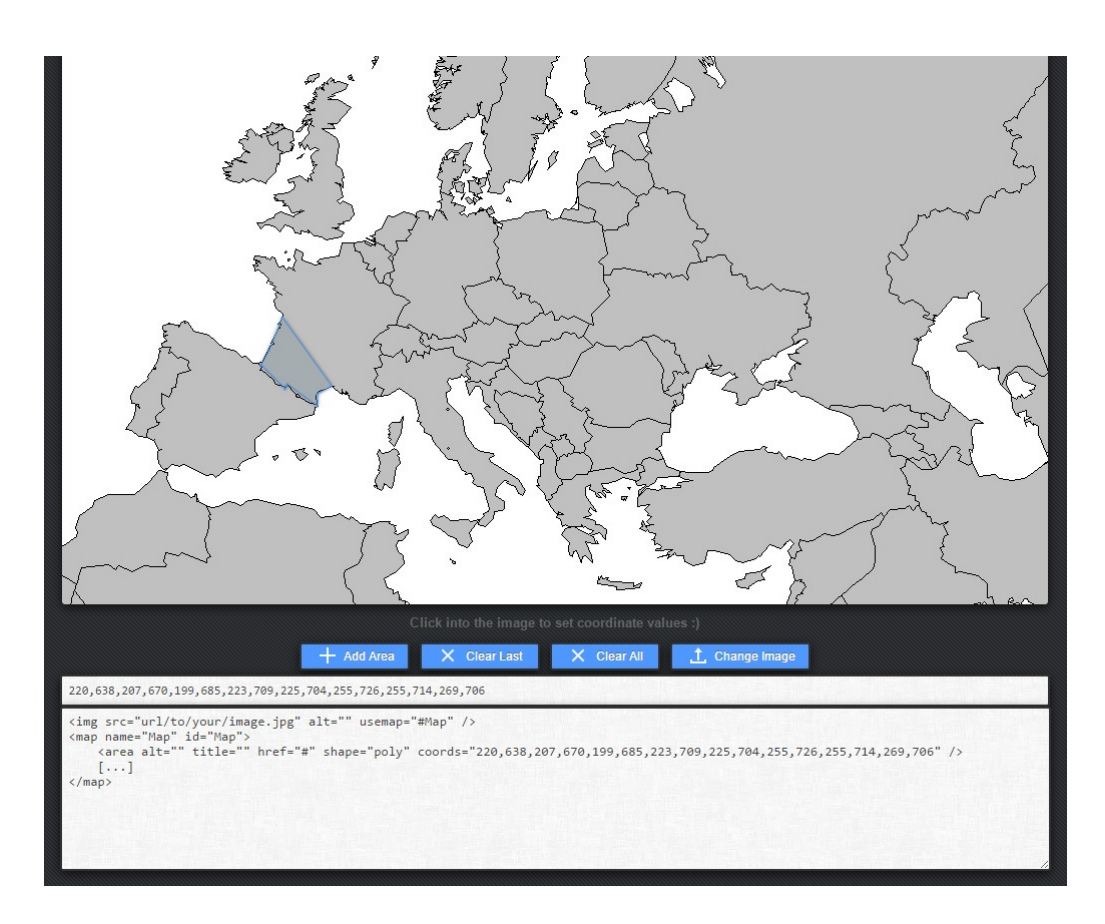

<span id="page-12-1"></span>Obrázek 3: Náhled aplikace Imagemap-Generator

### <span id="page-13-0"></span>**4 Použité programovací jazyky a technologie**

Při tvorbě bakalářské práce byly použity následující programovací jazyky a technologie.

### <span id="page-13-1"></span>**4.1 C#**

C# je programovací jazyk, který byl vytvořen firmou Microsoft v roce 2000 a je navržen pro vytváření aplikací, které běží na rozhraní '.NET Framework'. Jedná se o objektově orientovaný jazyk vyšší úrovně, který byl od začátku navržen jako multiplatformní programovací jazyk. Jazyk C# vychází z programovacích jazyků Java s C++. Tento jazyk lze využít při tvorbě webových aplikací, databázových programů, formulářových aplikací běžících pod operačním systémem Windows nebo pro tvorbu mobilních aplikací[\[1\]](#page-34-5)[\[2\]](#page-34-6).

Mezi zajímavé funkce jazyka C# patří mimo jiné:

- Rozšiřující metody jedná se o statické metody, které lze volat jako metody instance třídy,
- klíčové slovo var pokud deklarujeme proměnou klíčovým slovem var, tak je její typ určen podle pravé strany výrazu při překladu aplikace,
- anonymní třídy,
- lambda výrazy,
- LINQ Language Integrated Query, neboli integrovaný dotazovací jazyk, přináší nový způsob dotazování nad libovolnými daty, usnadňuje jejich tvorbu, třídění a vyhledávání.

### <span id="page-13-2"></span>**4.2 PHP 7**

Název programovacího jazyka PHP je rekurzivní zkratka Hypertext Preprocessor. Jedná se o skriptovací programovací jazyk, který je určen především pro tvorbu dynamických webových stránek. Syntaxe jazyka je inspirována programovacími jazyky C, Java, Perl a Pascal. Jazyk PHP není závislý na platformě a je objektově orientovaný. Při tvorbě webových aplikací je často využíván s databázovými systémy (MySQL, PostgreSQL, MSSQL aj.). Nejnovější verze je verze PHP 7[\[6\]](#page-34-7).

Mezi novinky PHP 7 patří například:

- Deklarace skalárních argumentů,
- deklarace návratového typu funkce,
- konstanty typu array,
- anonymní třídy,
- operátor  $\langle \equiv \rangle$  porovná dvě hodnoty a na základě výsledku vrací tři stavy, a to 0 v případě rovnosti argumentů, -1 pokud je první argument menší než druhý argument a 1 v případě, že je první argument větší než druhý,
- skupinový 'use' vícenásobný import tříd.

### <span id="page-14-0"></span>**4.3 JavaScript**

JavaScript je interpretovaný programovací jazyk. Tento jazyk je objektově orientovaný a multiplatformní. Program napsaný v JavaScriptu se obvykle spouští po stažení WWW stránky, a to na straně klienta. Jazyk umožňuje manipulaci s aktuálně zobrazenou webovou stránkou, a to např. využití animací, validace prvků formuláře, načítání nového obsahu bez nutnosti aktualizace webové stránky, dodatečné vkládání a odstraňování částí dokumentu aj. Dále umožňuje asynchronní komunikaci se serverem, tzv. AJAX, který se používá pro načítání dat a změnu obsahu stránky bez nutnosti aktualizace stránky[\[5\]](#page-34-8).

### <span id="page-14-1"></span>**4.4 JQuery**

JQuery je javascriptová knihovna, která klade důraz na interakci mezi JavaScriptem a HTML. Tento framework je vydán pod licencí MIT. JQuery přináší jednodušší práci s DOM. Zjednodušuje tvorbu animací, efektů, použití AJAXu aj[\[3\]](#page-34-9).

### <span id="page-14-2"></span>**4.5 HTML 5**

HTML5 je aktuální verze jazyka HTML. Jedná se o značkovací jazyk sloužící pro tvorbu webových stránek. HTML5 přináší mnoho nových prvků, využívaných pro tvorbu moderních webových stránek, je též zaměřen na zvýšení přehlednosti zdrojového kódu a zpřehlednění sémantiky zobrazovaných dat<sup>[\[13\]](#page-34-10)</sup>.

Mezi novinky patří například:

- Nové značky pro přehlednější popis webové stránky (header, main, article, footer aj.),
- element 'canvas' pro vykreslování vektorové grafiky,
- nové prvky formuláře (číselný rozsah, e-mail, datum aj.),
- geolokace,
- práce s multimediálním obsahem.

#### <span id="page-15-0"></span>**4.6 CSS 3**

CSS3 je v češtině často označováno jako kaskádové styly, nyní v aktuální verzi 3. CSS slouží k oddělení obsahu webové stránky od jejího vzhledu. Obsah webové stránky je tedy definován párovými a nepárovými značkami pomocí jazyka HTML a k jednotlivým selektorům tohoto jazyka je definována jejich grafická podoba pomocí CSS3[\[4\]](#page-34-11).

Mezi novinky v aktuální verzi CSS3 patří například:

- Zaoblené rohy,
- stín u textu,
- stín u blokového prvku,
- transformace (rotace prvku, pohyb prvku po ose x a y, změna velikosti prvku),
- průhlednost,
- nové barevné modely  $RGBA<sup>1</sup>$  $RGBA<sup>1</sup>$  $RGBA<sup>1</sup>$ ,  $HSL<sup>2</sup>$  $HSL<sup>2</sup>$  $HSL<sup>2</sup>$  a  $HSLA<sup>3</sup>$  $HSLA<sup>3</sup>$  $HSLA<sup>3</sup>$ .

#### <span id="page-15-1"></span>**4.7 Lightbox 2**

Jedná se o JQuery knihovnu, která se používá pro zobrazování náhledů fotografií a obrázků na webu. Při zobrazení náhledu obrázku lze mezi jednotlivými obrázky v galerii přepínat a při zobrazovaní jsou také využity grafické efekty. Lightbox 2 je dostupný zdarma pro komerční i nekomerční využití, šířen pod licencí MIT[\[10\]](#page-34-12).

#### <span id="page-15-2"></span>**4.8 Maphilight**

Jedná se o JQuery knihovnu, která se využívá pro objekty mapované do jazyka HTML. Mapovaným objektům lze přiřadit různé efekty, jako například barvu a ohraničení, které jsou vyvolané najetím myší na aktivní oblast mapovaného objektu. Knihovna je šířena pod licencí MIT[\[3\]](#page-34-9).

<span id="page-15-3"></span><sup>1</sup>Vychází z modelu RGB, který je tvořen třemi barevnými složkami, a to červenou, zelenou a modrou; je obohacen o alfa kanál definující průhlednost barvy.

<span id="page-15-4"></span><sup>2</sup>Model barev nejvíce odpovídající barevnému vnímání lidského oka, tvoří jej tři složky, a to barevný tón, sytost barvy a hodnota jasu.

<span id="page-15-5"></span><sup>3</sup>Totožné jako HSL, jen s přidáním alfa kanálu definujícího průhlednost barvy.

### <span id="page-16-0"></span>**5 Možnosti webového editoru**

Editor webových stránek vytvářený v rámci této práce umožňuje veškerou základní funkcionalitu potřebnou pro tvorbu jednodušších webů. Editor je vytvořen v programovacím jazyce C# a dostupný pro operační systém Windows.

Umožňuje vytvoření projektu, který je možné v průběhu práce ukládat a znovu načítat. Uživatel si může nastavit mimo jiné zarovnání, šířku, barvu webové stránky. Dále uživateli je přístupná možnost nastavení metadat webové stránky.

Záhlaví a hlavní menu je možné zvolit dle dostupných možností. Stránku si uživatel může pohodlně rozvrhnout na různě široké bloky, šířku si také rozvrhne sám.

Jednotlivým rozděleným blokům je možné přiřadit moduly reprezentující obsah webové stránky. Pro tento editor jsou vytvořeny tři základní moduly, a to modul pro reprezentaci formátovaného textu, modul pro reprezentaci obrázkové mapy a modul reprezentující fotogalerii.

Z rozpracovaného projektu si uživatel může vygenerovat webovou stránku. Webové stránky jsou generovány jako stránky \*.php, tyto je možné zobrazit buď pomocí virtuálního serveru nebo přímo při vložení na webový hosting.

Aplikace obsahuje grafickou část, která zobrazuje přímou podobu webové stránky. Uživateli je umožněno za pomoci myši, přímo zvolit část, kterou chce změnit a provedené změny jsou pro něj ihned viditelné.

#### <span id="page-16-1"></span>**5.1 Možnosti editoru obrázkových map**

Editor obrázkových map je možno spustit buď jako jeden z modulů webového editoru nebo i samostatně. Při samostatném spuštění může uživatel vytvořit projekt, který může v průběhu práce ukládat a načítat.

Editor obsahuje grafickou část, ve které se obrázek načte na pozadí aplikace a uživatel nad ním může pohodlně vytvářet geometrické objekty, které jsou reprezentovány aktivními části obrázku. Těmto lze nastavit nejrůznější parametry, mimo jiné barva při najetí myši na oblast, přiřazení doplňujících informací k oblasti, zobrazení doplňujících informací pomocí detailního zobrazení a pod..

Výsledek je možné vygenerovat do podoby webové stránky \*.html nebo při použití zobrazení stránky s detailem do podoby stránky \*.php.

### <span id="page-17-0"></span>**6 Programátorská dokumentace - mapování obrázků**

V této kapitole jsou popsány jednotlivé třídy výsledného programu, využívané v části programu pro mapování obrázků.

#### <span id="page-17-1"></span>**6.1 Struktura aplikace**

Aplikace je členěna do několik adresářů, jejichž funkce je popsána zde:

- **webovy-editor.exe** spustitelný soubor, který slouží pro vlastní spuštění aplikace,
- **Temp** adresář určený pro ukládání dat nutných pro správný chod aplikace (náhledová stránka, obrázky, miniatury obrázků apod.),
- **Zdroje** adresář obsahující soubory využívané aplikací,
- **Map-projekty** adresář pro ukládání projektů editoru obrázkových map,
- **Web-projekty** adresář pro ukládání projektů editoru webové stránky.

#### <span id="page-17-2"></span>**6.2 Rozdělení a popis jednotlivých tříd**

Třídy jsou rozděleny podle typu a podle vlastního významu třídy.

#### <span id="page-17-3"></span>**6.2.1 Formuláře**

- **SelectForm** formulář pro výběr editoru obrázkových map nebo fotogalerie,
- **PagesForm** formulář pro zobrazení webového editoru.

#### <span id="page-17-4"></span>**6.2.2 Dialogy**

- **HeadInformationDialog** nastavení meta dat webové stránky,
- **PhotoGaleryDialog** tvorba fotogalerie,
- **SetupHeaderPictureDialog** výběr obrázku pozadí hlavičky webové stránky,
- **SetupMainMenuDialog** nastavení hlavního menu webové stránky,
- **SetupModuleDialog** volba typu vstupních dat pro daný modul,
- **SetupPageDialog** určení vlastností stránky,
- **TextEditorDialog** vložení vstupních textových dat,
- **WidthSetupDialog** nastavení šířky sloupců webové stránky.

#### <span id="page-18-0"></span>**6.2.3 Třídy pro reprezentaci HTML objektů**

- **ClearDiv** reprezentace HTML tagu '<div>' obsahující css vlastnost clear,
- **Footer** reprezentace HTML tagu '<footer>',
- **Head** reprezentace HTML tagu '<head>',
- **Header** reprezentace HTML tagu '<header>',
- $\text{Im} \mathbf{g}$  reprezentace HTML tagu ' $\langle \text{im} \mathbf{g} \rangle$ ',
- **Main** reprezentace HTML tagu '<main>',
- **Nav** reprezentace HTML tagu '<nav>'.

#### <span id="page-18-1"></span>**6.2.4 Třídy pro reprezentaci objektů a dat**

- **BaseModul** abstraktní třída, ze které dědí veškeré třídy pro reprezentaci HTML objektů,
- **BaseWebObject** abstraktní třída, která dědí ze třídy BaseModul a rozšiřuje ji,
- **HTMLStructure** reprezentace jednoho bloku na webové stránce, který lze rozdělit na několik menších bloků,
- **NavElement** ukládání dat jednotlivých elementů třídy Nav,
- **Page** reprezentace jedné webové stránky,
- **PhotoGaleryStructure** data uložená ve fotogalerii,
- **ProjectInformations** uchování informací o projektu,
- **ProjectSetup** informace o nastavení projektu,
- **StructureNode** popisuje rozdělený modul,
- **TextStructure** formátovaný text.

#### <span id="page-18-2"></span>**6.2.5 Třídy pro generování výstupních dat**

- **GenerateCSS** CSS kód pro výstupní webovou stránku,
- **GenerateHTMLPage** HTML kód pro vygenerovanou stránku.

#### <span id="page-19-0"></span>**6.2.6 Třídy pro ukládání a načítání projektu**

- **Load** ukládání projektu,
- **Save** načítání rozpracovaného projektu.

#### <span id="page-19-1"></span>**6.2.7 Ostatní třídy**

- **GenerateViewPage** generování náhledové stránky projektu,
- **Program** určení prvního spuštěného formuláře,
- **TextToHTML-HTMLToText** převod mezi TextStructure a HTML.

#### <span id="page-19-2"></span>**6.3 Princip**

Do formuláře je načten obrázek, nad kterým se vykreslují geometrické objekty. Pro toho vykreslování využívány tři typy objektů, a to MapPolygon, MapRectangle a MapCircle. Pro tvorbu objektu MapPolygon slouží posloupnost bodů, pro tvorbu MapRectangle souřadnice bodu, výška a šířka. Pro tvorbu objektu Map-Circle stačí souřadnice bodu středu kružnice a poloměr. Při změně objektu je obrázek překreslen, veškeré objekty jsou vykresleny nad obrázkem. Při generování webové stránky jsou tyto souřadnice využity pro vykreslení aktivních oblastí nad obrázkem.

### <span id="page-19-3"></span>**6.4 Testování**

Aplikace byla vytvořena pod operačním systémem Windows 7, v rámci kterého byla také testována (částečně testována i pod Windows 10). Výstupní webové stránky byly testovány pod nejpoužívanějšími webovými prohlížeči, a to Google Chrome, Mozilla Firefox a Microsoft Edge ve Windows 10. V daném operačním systému a webových prohlížečích nevykazovala žádné problémy.

### <span id="page-19-4"></span>**6.5 Použité ikony**

Pro potřeby aplikace byly použity ikony Flaticon. Ikony jsou šířeny v rámci licence Free Licence, která je přiložena na dodávaném CD. Ikony lze nalézt na stránce [www.flaticon.com.](http://www.flaticon.com/)

### <span id="page-20-0"></span>**7 Programátorská dokumentace - editor webových stránek**

V této kapitole jsou popsány jednotlivé třídy výsledného programu, využívané v části programu editoru webových stránek.

#### <span id="page-20-1"></span>**7.1 Rozdělení a popis jednotlivých tříd**

Třídy jsou rozděleny podle typů a podle vlastního významu třídy.

#### <span id="page-20-2"></span>**7.1.1 Formuláře**

• **MapForm** - formulář využívaný pro vlastní mapování obrázků. Ve formuláři je možné vytváření geometrických objektů nad mapovaným obrázkem.

#### <span id="page-20-3"></span>**7.1.2 Dialogy**

Sekce obsahuje veškeré dialogy využívané pro přidávání dat a vlastností do vytvářeného projektu pro mapování obrázku.

- **MapCircleValueDialog** zadání kružnice na základě ručního výpisu hodnot,
- **AddItemDialog** vkládání jedné hodnoty typu string,
- **AddTwoItemsDialog** vkládání dvou hodnot typu int,
- **MapDataStructureDislog** vstup dat a datových atributů,
- **MapOutputSettingsDialog** nastavení parametrů výstupu programu,
- **MapPropertyDislog** nastavení hodnot HTML atributů mapovaným objektům,
- **MapRectangleValueDislog** změna souřadnic obdélníku.

#### <span id="page-20-4"></span>**7.1.3 Třídy pro reprezentaci objektů a dat**

Sekce obsahuje třídy reprezentující geometrické objekty a třídy pro uchování dat.

- **MapBaseClass** abstraktní třída, ze které dědí veškeré třídy reprezentující geometrické objekty,
- **MapCircle** geometrický objekt kružnice. Tato třída dědí z třídy MapRectangle,
- **MapData** ukládaní dat vztahujících se k jednotlivým objektům,
- **MapDataStructure** sdružené datové elementy pro jednotlivé mapované objekty,
- **MapPolygon** geometrický objekt polygon,
- **MapProject** informace k projektu mapování obrázku,
- **MapRectangle** geometrický objekt obdélník, třída dědí z třídy MapBaseClass.

#### <span id="page-21-0"></span>**7.1.4 Třídy pro generování výstupních dat**

Sekce obsahující třídy využívané pro generování výstupní webové stránky.

- **MapGenerateCSS** CSS kód potřebný pro výstupní webovou stránku,
- **MapGenerateHtmlPage** webová stránka s obrázkovou mapou,
- **MapGenerateJQuery** JQuery kód,
- **MapGeneratePages** výstupní webová stránka. Ve třídě je rozhodnutu zda se bude generovat pouze stránka ve formátu HTML nebo i stránka s detailem ve formátu PHP,
- **MapGeneratePhpPage** webová stránka ve formátu PHP. Tato stránka obsahuje detail jednotlivých mapovaných objektů,
- **MapGenerateScripts** třída generující skripty,
- **MapGenerateSVG** obrázková reprezentace jednotlivých mapovaných objektů,
- **MapGenerateTable** tabulka s daty k jednotlivým objektům.

#### <span id="page-21-1"></span>**7.1.5 Třídy pro ukládání a načítání projektu**

Sekce obsahující třídy využívané pro ukládání a načítání projektu.

- **MapLoad** načtení rozpracovaného projektu z externího souboru,
- **MapSave** uložení rozpracovaného projektu do externího souboru.

#### <span id="page-21-2"></span>**7.1.6 Ostatní třídy**

V této sekce jsou uvedeny ostatní třídy využívané editorem pro mapování obrázků.

• **MapIdentifier** - získání unikátního ID.

#### <span id="page-22-0"></span>**7.2 Princip**

Při vytváření nového projektu vzniká výchozí webová stránka. Tato je načtena pomocí WebBrowserControl. Jednotlivé části webové stránky jsou identifikovány pomocí unikátního ID. Na jednotlivé ID jsou navázány události. Při výběru bloku pomocí myši je vyhodnoceno, na jakou událost je dané ID navázáno. Při každé změně webové stránky je prvek přidán nebo odebrán do zobrazené webové stránky a jsou přidány nebo odebrány události.

Jednotlivé webové stránky jsou vykreslovány dvojím způsobem. První způsob zobrazuje stránku v náhledu ve formuláři a druhý způsob je použit při generování webové stránky.

### <span id="page-23-0"></span>**8 Uživatelská dokumentace**

Tato kapitola se věnuje uživatelské dokumentaci pro vytvořenou aplikaci. Je zde popsáno jakým způsobem lze s touto pracovat.

### <span id="page-23-1"></span>**8.1 Editor webových stránek**

Při spuštění aplikace je nutné zvolit zobrazení webového editoru nebo mapování objektů. Mapování objektů je dále popsáno v kapitole [\[8.2\]](#page-27-3). Po zobrazení webového editoru je možné vytvořit nový projekt nebo načíst již existující projekt. Při vytvoření nového projektu se vygeneruje výchozí webová stránka, kterou lze dále upravovat.

#### <span id="page-23-2"></span>**8.1.1 Funkce ovladačů**

Ovladače pro nastavení a úpravu webové stránky se nacházejí v části pod hlavním menu. Část těchto ovladačů je duplicitně umístěna v hlavním menu pod položkou Nástroje. Ovladače budou popisovány z levé strany na pravou.

- **výběr stránky** seznam obsahující reprezentaci jednotlivých webových stránek, které dohromady tvoří celý web, poslední položkou seznamu lze vytvořit novou stránku,
- **název stránky** přepsání názvu stránky,
- **přejmenování html stránky** nastavení nového jména webové stránky,
- **smazání html stránky** smazání aktuálně zobrazené webové stránky,
- **výběr** výběr a nastavení částí webové stránky,
- **přidání nového bloku** přidání základního bloku, který lze dále dělit (blok lze zanořit až na třetí úroveň),
- **vertikální rozdělení bloku** vertikální rozdělení bloku,
- **horizontální rozdělení bloku** horizontální rozdělení bloku s nastavením šířky sloupce,
- **změna barvy bloku**,
- **přidání modulu do bloku** přidání modulu k danému bloku (textový modul, modul fotogalerie, modul obrázkové mapy),
- **odstranění modulu z bloku**,
- **odstranění bloku**.

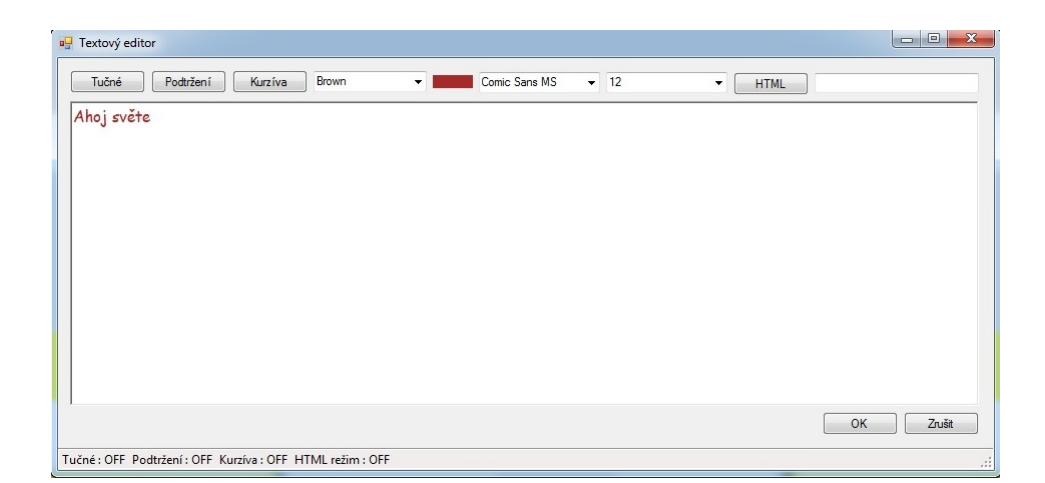

Obrázek 4: Textový editor

<span id="page-24-1"></span>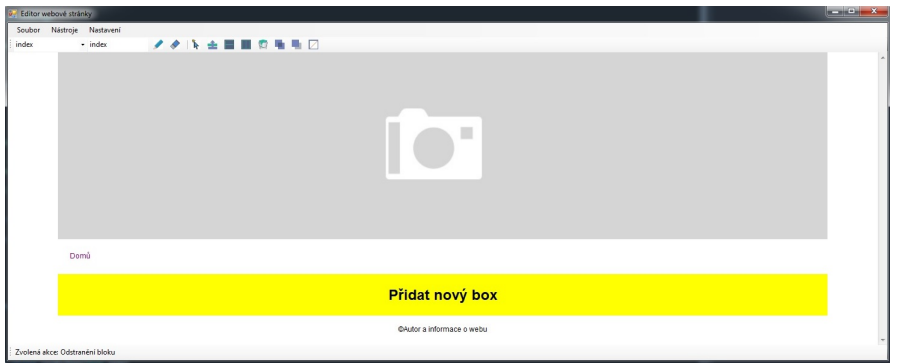

<span id="page-24-2"></span>Obrázek 5: Náhled výchozí stránky webového editoru

#### <span id="page-24-0"></span>**8.1.2 Textový editor**

Textový editor funguje ve dvou režimech. V klasickém režimu, kde lze nastavovat formát textu podobně jako v běžném textovém editoru a režim HTML, kde lze psát přímo HTML kód a ten se poté přeloží na formátovaný text. V režimu HTML lze psát i HTML kód, který textový editor nepřekládá, a ten se pak zobrazí v daném bloku. Tímto způsobem může být dosaženo vkládání obrázků a odkazů do textu.

Textový editor obsahuje tyto funkcionality.

- tučný text,
- podtržení textu,
- kurzíva,
- změna barvy textu,
- volba typ fontu,

• velikost textu.

Při označení textu a změně nastavení textu se text přenastaví podle aktuálního nastavení. V záhlaví dialogu lze nastavit nadpis textového bloku.

#### <span id="page-25-0"></span>**8.1.3 Fotogalerie**

Modul fotogalerie slouží pro nastavení obrázkové galerie. Tato musí mít uveden název. U obrázků lze nastavit velikosti jejich zobrazených miniatur, obrázky je možné vkládat a mazat, přidávat k nim popisky.

#### <span id="page-25-1"></span>**8.1.4 Mapování obrázků**

Část mapování obrázků je podrobně popsána v části [\[8.2\]](#page-27-3).

#### <span id="page-25-2"></span>**8.1.5 Nastavení hlavního menu webové stránky**

Modul pro nastavení záhlaví webové stránky se skládá ze dvou dialogů. Pokud je nastaven typ záhlaví na obrázek, pak je zobrazen dialog pro nastavení obrázku záhlaví. V opačném případě je vyvolán dialog pro nastavení prvků hlavního menu. Z tohoto dialogu je možné nastavit i obrázek, pokud není nastaveno zobrazení pouze menu.

Nastavení obrázku pozadí záhlaví webové stránky:

V dialogu je zobrazen původní obrázek, který může být nahrazen novým. U obrázku lze nastavit individuální popisek.

Nastavení hlavního menu webové stránky:

V této sekci lze přidávat jednotlivé položky webové stránky a lze u nich nastavit, na jakou stránku se mají přesměrovat, případně se může nastavit odkaz na jinou webovou stránku. Položky menu lze editovat i mazat. V tomto dialogu je možno vyvolat i nastavení obrázku pozadí.

#### <span id="page-25-3"></span>**8.1.6 Nastavení informací hlavičky webu**

Sekce pro nastavení informací v záhlaví webové stránky. Zde je možno nastavit autora, titulek, popisek a klíčová slova webové stránky.

#### <span id="page-25-4"></span>**8.1.7 Nastavení webové stránky**

V této sekci je možné nastavit typ záhlaví webové stránky. Dále je umožněno nastavení zarovnání webové stránky (zarovnání vlevo, vpravo a na střed). U stránky lze nastavit její šířku a barvu jednotlivých hlavních částí stránky. Jsou zde i nastavení výchozího typu, barvy a velikosti písma.

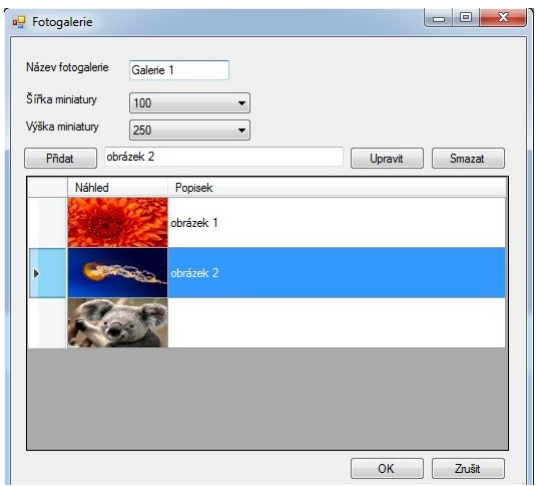

<span id="page-26-0"></span>Obrázek 6: Fotogalerie

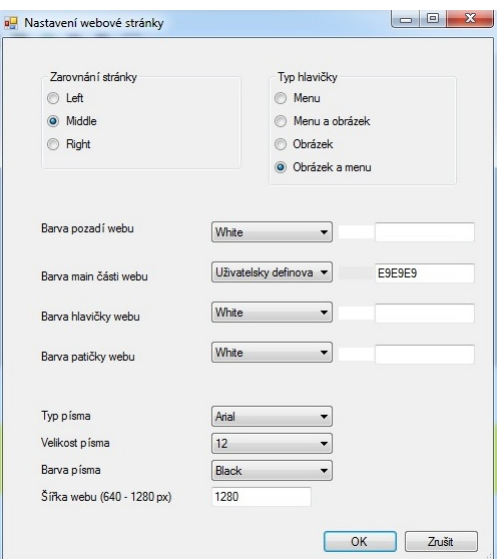

<span id="page-26-1"></span>Obrázek 7: Nastavení webové stránky

#### <span id="page-27-0"></span>**8.1.8 Náhledová stránka**

Náhledová stránka slouží jako orientační zobrazení výstupní webové stránky. Nejsou zde využity žádné grafické efekty. Některé zobrazené části nemusejí odpovídat nově vygenerované stránce (zarovnání, mezery apod.). V rámci tohoto náhledu lze tvořit veškeré úpravy pomocí ovladačů daného formuláře. Podle zvoleného ovladače a zvoleného místa na náhledové stránce je vyvolána daná akce. Náhled tedy není plnohodnotnou webovou stránkou generovanou editorem.

#### <span id="page-27-1"></span>**8.1.9 Vygenerovaná webová stránka**

Webová stránka je vygenerována do složky 'web' ve vytvářeném projektu a je členěna do složek obsahujících nezbytné prvky pro správnou funkci dané stránky. Struktura výsledku vypadá následovně:

- **\*.php** jednotlivé vygenerované webové stránky,
- **images** složka obsahující obrázky zobrazené na dané stránce,
- **inc** složka obsahující opakující se bloky stránky (head, header, footer),
- **js** složka obsahující javascriptové knihovny,
- **css** složka obsahující kaskádové styly pro danou stránku.

Pro zobrazení stránky na webu je nutné obsah složky 'web' zkopírovat na webový server podporující programovací jazyk PHP.

#### <span id="page-27-2"></span>**8.1.10 Ukládání a načítání projektu**

Projekt lze v průběhu práce kdykoli uložit a znovu načíst. Pro načtení projektu je důležité načítat celou složku obsahující veškerá data týkající se vytvářeného projektu. V opačném případě by projekt nebyl načten.

#### <span id="page-27-3"></span>**8.2 Mapování obrázků**

Při spuštění editoru obrázkové mapy je nutné vytvořit nový projekt nebo načíst rozpracovaný projekt. Pokud je vytvořen nový projekt je nutné načíst obrázek, který bude mapován. Obrázek lze načíst pomocí ovladačů na pravém okraji formuláře nebo pomocí ovladačů vyvolaných z menu při horním okraji formuláře pod sekcí Nástroje. Projekt jde kdykoli během práce ukládat a načítat.

#### <span id="page-27-4"></span>**8.2.1 Funkce ovladačů**

Ovladače (tlačítka) při pravém okraji aplikace jsou totožné s možnostmi v sekci Nástroje.

Funkce jednotlivých ovladačů popisované od shora dolů:

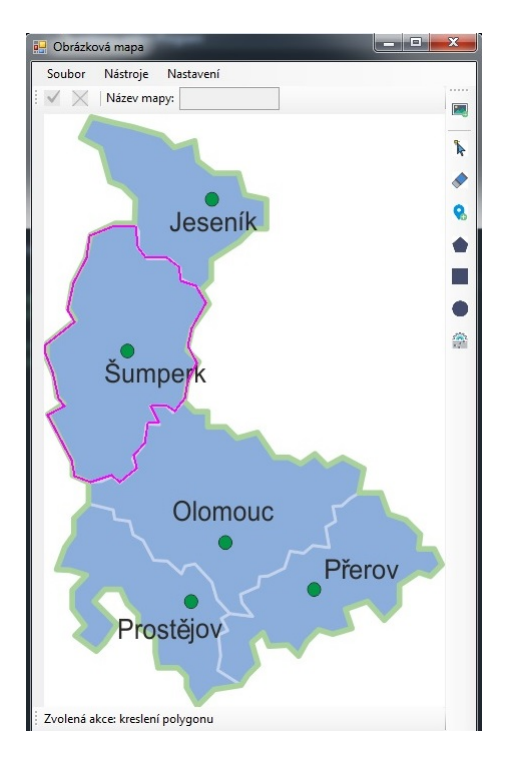

<span id="page-28-1"></span>Obrázek 8: Editor obrázkových map

- **načíst obrázek** načtení obrázku, který se bude mapovat,
- **pohyb** pohyb vykreslených bodů nebo objektů,
- **smazat** mazání vykreslených bodů nebo objektů,
- **přidání bodu k polygonu**
- **polygon** vytvoření polygonu nad mapovaným obrázkem,
- **obdélník** vytvoření obdélníku nad mapovaným obrázkem,
- **kruh** vytvoření kruhu nad mapovaným obrázkem,
- **vlastnosti objektu** nastavení vlastností jednotlivých vykreslených objektů

V horní části formuláře se nachází tlačítka 'OK' a 'Zrušit', která jsou aktivní pouze při spuštění mapování jako dialogu. V této části je i nastavení nadpisu bloku obsahujícího obrázkovou mapu.

#### <span id="page-28-0"></span>**8.2.2 Vkládání dat k vytvořeným objektům**

Pro přidání uživatelských dat k vykresleným objektům je nutné nastavit jejich atributy. Tyto se nastavují k jednotlivým typům objektů. V hlavním menu v sekci Nastavení jsou možnosti pro nastavení atributů pro polygon, kruh a obdélník. K nastaveným atributům lze přidat data pomocí tlačítka 'Vlastnosti objektu' v části Data.

#### <span id="page-29-0"></span>**8.2.3 Nastavení výstupu**

Výstupní obrázkovou mapu lze nastavit několika způsoby, a to v sekci Nastavení v položce Nastavení výstupu (nastavuje se průhlednost objektu, šedý rámeček a šířka rámečku). Další z možností je zobrazení tabulky s uživatelskými daty při přesunutí kurzoru nad objekt nebo generování stránky s detailem zobrazení po výběru objektu. Stránka s detailem objektu obsahuje jeho SVG reprezentaci a uživatelská data.

#### <span id="page-29-1"></span>**8.2.4 Vygenerovaný výsledek**

Vygenerovaná výstupní data jsou uložena do složky 'web\_map' vytvářeného projektu. Výsledek vypadá následovně:

- **index.html** soubor obsahující souřadnice aktivních oblastí navázaných na obrázek, dále javascriptové efekty a data vztahující se k jednotlivým objektům,
- **\*.jpg** obrázek, nad kterým probíhá mapování,
- **detail.php** pouze v případě generování detailu; stránka obsahující detaily jednotlivých objektů (SVG reprezentaci objektu, data), na které se lze přesunout zvolením aktivní oblasti ze stránky index.html,
- **jquery.maphilight.min** jQuery knihovna pro vykreslení efektů aktivních oblastí.

#### <span id="page-29-2"></span>**8.2.5 Ukládání a načítání projektu**

Problematika ukládání a načítání projektu je popsána zde [\[8.1.10\]](#page-27-2).

### <span id="page-30-0"></span>**9 Možné budoucí rozšíření aplikace**

Aplikace je od začátku tvořena takovým způsobem, aby bylo možné ji v budoucnu rozšířit o různé doplňující funkcionality. Mezi prvky, o které by mohla být aplikace rozšířena, můžeme zařadit například:

- přibližování mapovaného obrázku pro získání detailnějšího umístění souřadnic,
- náhled webové stránky obsahující detail mapovaných objektů,
- rozšíření textového editoru a uživatelské vkládání obrázků a odkazů do textu,
- více možností dělení webové stránky (hlubší zanoření),
- rozšíření o nové moduly (anketa, formulář aj.),
- rozšíření hlavního menu o submenu atd.

### <span id="page-31-0"></span>**Závěr**

V rámci bakalářské práce byla vytvořena aplikace umožňující mapování obrázků do webových aplikací a editor webových stránek. Práce je určena především pro zrychlení tvorby jednoduchých webových stránek a pro zjednodušenou tvorbu obrázkových map s přidáním základních efektů.

Vytvořený editor umožňuje generovat webovou stránku, která je členěna do složek a souborů. Výstup je přehledně rozdělen a pro použití stačí zkopírovat složku s vygenerovaným výsledkem na server podporující programovací jazyk PHP.

Mapování obrázků je určeno především pro rychlou tvorbu geometrických objektů reprezentujících aktivní oblasti. Spolu s mapou jsou vygenerovány i uživatelsky zvolené efekty. Při výběru aktivní oblasti je dynamicky měněn obsah webové stránky, a to na základě uživatelsky zvolených událostí. Vygenerovaný výsledek je určen pro vložení do zdrojového kódu webové stránky.

Cíl bakalářské práce, který byl formulován v jejím úvodu byl tímto splněn.

### <span id="page-32-0"></span>**Conclusions**

In my bachelor thesis I created an application for mapping of pictures into web applications and a website editor. Their main purpose is to make creating a website faster and creating maps of pictures with addition of basic effects easier.

Created editor generates a website, that is divided into files and folders. The output is divided in very clear manner and to apply it you only need to copy the folder with the generated content to the server that supports PHP programming language.

Picture mapping is intended primarily for quick creation of geometric objects representing active areas. Along with the map the effects selected by user are created. The content of the website is dynamically changed, as the active areas are selected, based on the preset occurrences selected by the user. Generated output is intended to be insert into source code of the website.

The goal of the Bachelor thesis, as formulated in its introduction, has been therefore fulfilled.

### <span id="page-33-0"></span>**A Obsah přiloženého CD/DVD**

#### **bin/**

Instalátor Instalator.zip programu, ZIP soubor obsahují program webovy\_editor.exe a adresářovou strukturu nutnou pro bezproblémový chod programu.

#### **doc/**

Text práce ve formátu PDF, vytvořený s použitím závazného stylu KI PřF UP v Olomouci pro závěrečné práce, včetně všech příloh, a všechny soubory potřebné pro bezproblémové vygenerování PDF dokumentu textu (v ZIP archivu), tj. zdrojový text textu, vložené obrázky, apod.

#### **src/**

Kompletní zdrojové texty aplikace webovy\_editor.exe se všemi potřebnými (příp. převzatými) zdrojovými texty, knihovnami a dalšími soubory potřebnými pro bezproblémové vytvoření spustitelných verzí programu. Déle obsahuje Microsoft Visual Studio projekt v ZIP archivu.

#### **readme.txt**

Instrukce pro instalaci a spuštění programu webovy\_editor.exe, včetně všech požadavků pro jeho bezproblémový provoz.

Navíc CD/DVD obsahuje:

#### **data/**

Ukázková a testovací data použitá v práci a pro potřeby testování práce. Obsahuje projekt\_map v ZIP archivu (testovací projekt editoru obrázkových map) a projekt\_web v ZIP archivu (testovací projekt editoru webových stránek).

#### **literature/**

Licence použitých technologií.

U veškerých cizích převzatých materiálů obsažených na CD/DVD jejich zahrnutí dovolují podmínky pro jejich šíření nebo přiložený souhlas držitele copyrightu. Pro všechny použité (a citované) materiály, u kterých toto není splněno a nejsou tak obsaženy na CD/DVD, je uveden jejich zdroj (např. webová adresa) v bibliografii nebo textu práce nebo v souboru readme.txt.

### <span id="page-34-5"></span><span id="page-34-0"></span>**Literatura**

- [1] TREY, Nesh. C# 2010, Rychlý průvodce novinkami a nejlepšími postupy. Brno. Computer Press, 2010.
- <span id="page-34-6"></span>[2] NAGEL, Christian, Bill Evjen, Jay Glynn, Morgan Skinner, Karli Watson: C# 2008 Programujeme profesionálně. Computer Press, 2009
- <span id="page-34-9"></span>[3] EXPERTI KOMUNITY JQUERY, jQuery, Kuchařka programátora. Brno. Computer Press, 2010.
- <span id="page-34-11"></span>[4] W3SCHOOLS.COM (comp.). CSS3 [online]. [cit. 15.2.2017] Dostupné z: [https://www.w3schools.com/css/css3\\_intro.asp](https://www.w3schools.com/css/css3_intro.asp)
- <span id="page-34-8"></span>[5] WIKIPEDIA, the free encyclopedia (comp.). Javascript [online]. [cit. 12.3.2017] Dostupné z: <https://en.wikipedia.org/wiki/JavaScript>
- <span id="page-34-7"></span>[6] PHP manual (comp.). New features. [online]. [cit. 12.3.2017] Dostupné z: <http://php.net/manual/en/migration70.new-features.php>
- <span id="page-34-4"></span>[7] IMAGE-GENERATOR (comp.). Image-generator. [online]. [cit. 10.3.2017] Dostupné z: <http://imagemap-generator.dariodomi.de/>
- <span id="page-34-3"></span>[8] IMAGE-MAPS (comp.). Image-maps. [online]. [cit. 10.3.2017] Dostupné z: <https://www.image-maps.com/>
- <span id="page-34-2"></span>[9] BOUTELL (comp.). IMapedit. [online]. [cit. 10.3.2017] Dostupné z: <https://www.boutell.com/mapedit/>
- <span id="page-34-12"></span>[10] LOKESHDHAKAR.COM (comp.). Lightbox2. [online]. [cit. 15.3.2017] Dostupné z: <http://lokeshdhakar.com/projects/lightbox2/>
- [11] DAVIDLYNCH.ORG (comp.). Maphilight. [online]. [cit. 15.3.2017] Dostupné z: <http://davidlynch.org/projects/maphilight/docs/>
- <span id="page-34-1"></span>[12] W3SCHOOLS.COM (comp.). Map. [online]. [cit. 15.3.2017] Dostupné z: [https://www.w3schools.com/tags/tag\\_map.asp](https://www.w3schools.com/tags/tag_map.asp)
- <span id="page-34-10"></span>[13] W3SCHOOLS.COM (comp.). HTML5. [online]. [cit. 15.3.2017] Dostupné z: [https://www.w3schools.com/html/html5\\_intro.asp](https://www.w3schools.com/html/html5_intro.asp)